# mit<br>dem Coden **Calliope > mini >**

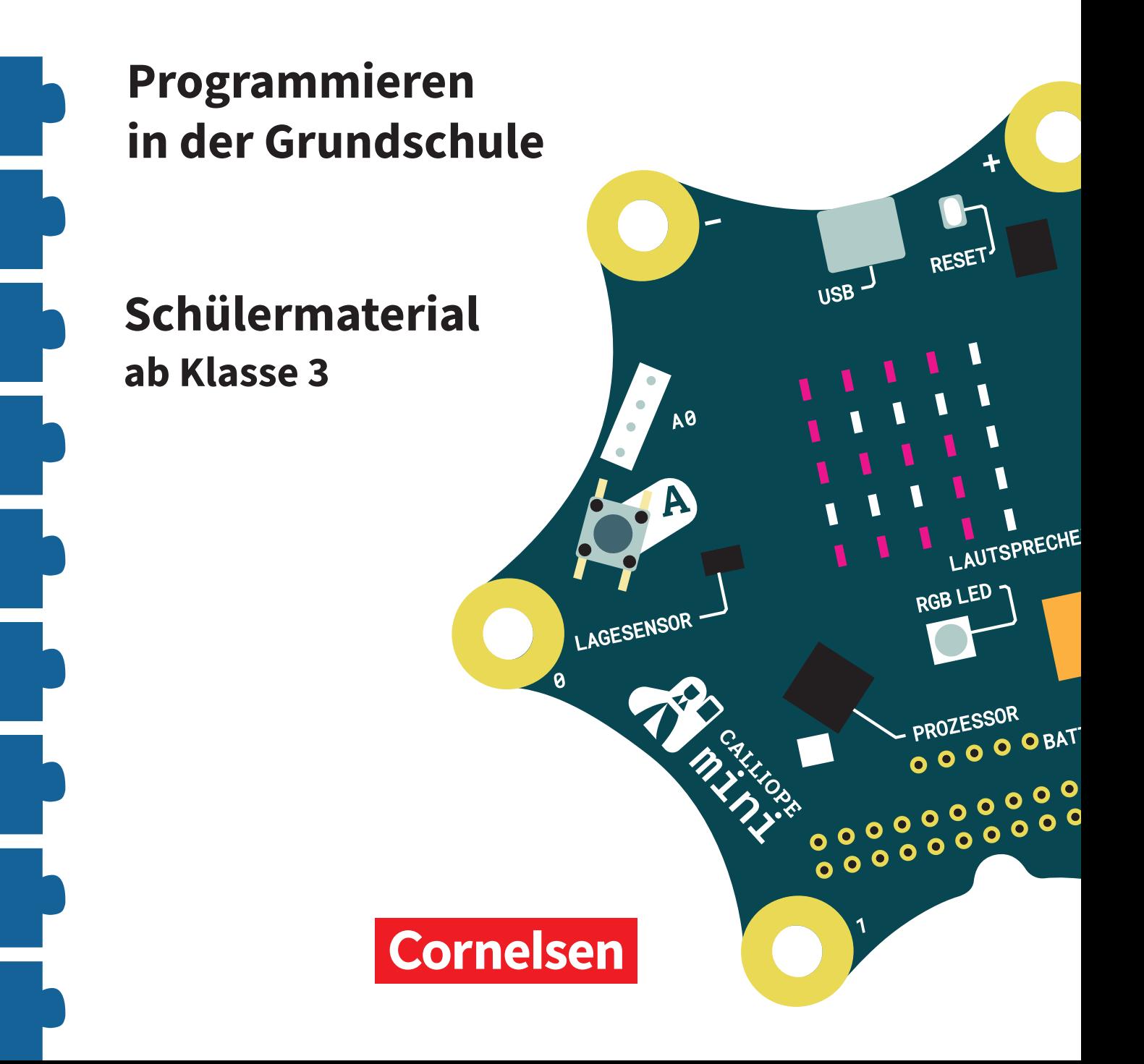

#### **Coden mit dem Calliope mini**

#### **Programmieren in der Grundschule**

#### **Arbeitsheft ab Klasse 3**

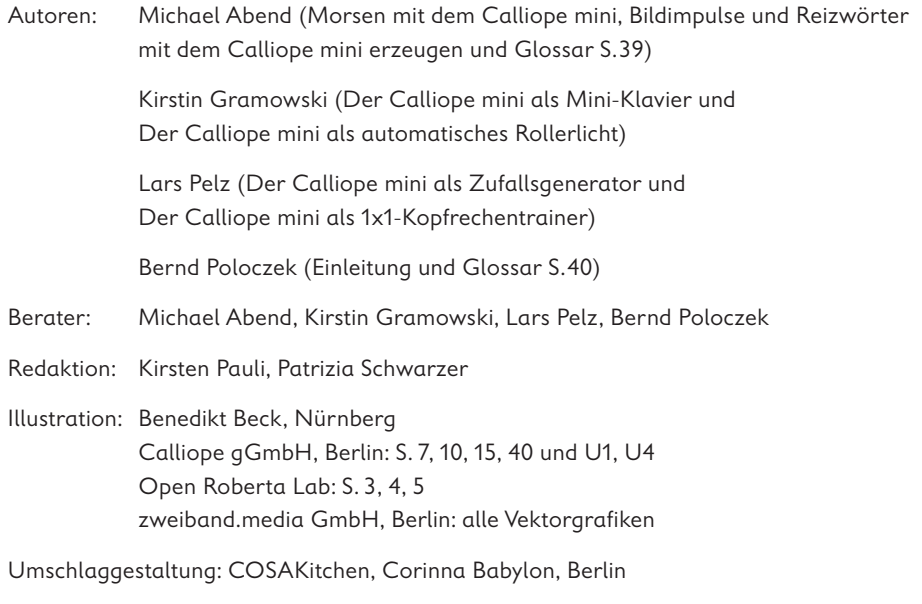

Layout, Grafik und technische Umsetzung: zweiband.media GmbH, Berlin

#### **www.cornelsen.de www.cornelsen.de/calliope**

Die Webseiten Dritter, deren Internetadressen in diesem Lehrwerk angegeben sind, wurden vor Drucklegung sorgfältig geprüft. Der Verlag übernimmt keine Gewähr für die Aktualität und den Inhalt dieser Seiten oder solcher, die mit ihnen verlinkt sind.

1. Auflage, 1. Druck 2017

Alle Drucke dieser Auflage sind inhaltlich unverändert und können im Unterricht nebeneinander verwendet werden.

2017 Cornelsen Verlag GmbH, Berlin

Dieses Dokument steht unter der Lizenz CC-BY-SA 4.0. Die Nutzungsbedingungen können am Ende des Titels eingesehen werden.

ISBN: 978-3-06-600011-5

Druck: Parzeller print & media GmbH & Co KG, Fulda

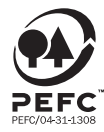

PEFC zertifiziert **PEFC zertifiziert**<br>Dieses Produkt stammt aus nachhaltig<br>bewirtschafteten Wäldern und kontrollierten<br>Quellen, www.pefc.de

### **Der Calliope mini als 1x1-Kopfrechentrainer**

#### **Lio übt für die Mathearbeit**

Für die nächste Woche hat Lios Mathelehrerin eine Klassenarbeit angesagt. Es geht um die Multiplikation. Lio hat schon alle Aufgaben im Übungsheft gelöst. Aber das reicht noch nicht. Lio möchte jetzt ein Programm schreiben, das immer neue Übungsaufgaben erstellt.

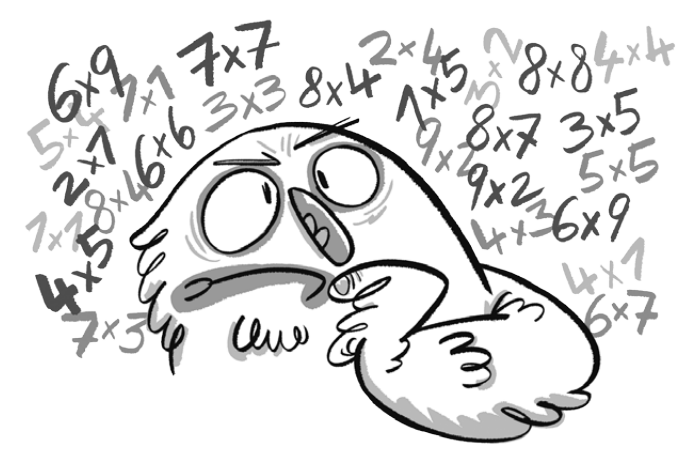

#### **Der Rechencomputer**

Blitzschnell rechnen Computer die schwierigsten Matheaufgaben aus. Was ein Computer rechnen soll, muss ihm vorher ein Mensch einprogrammieren. Wenn der Computer das richtige Programm erhält, kann er sogar Matheaufgaben für Menschen erstellen.

#### **Der Code**

Das Programm zeigt eine einzelne Rechenaufgabe.

Beschreibe, was der Calliope mini ausgibt, wenn man die Taste A oder die Taste B drückt.

Lies dazu die Programmbefehle genau durch.

Wenn Taste A gedrückt, dann …

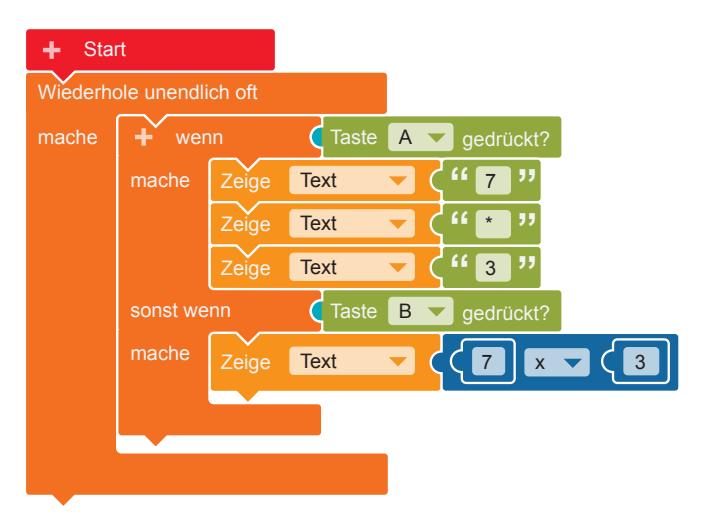

**1.**  $\alpha$ **)** Programmiere diesen Code im Editor NEPO®  $\boxed{\Box}$  nach. **b)** Verändere die Zahlen so, dass eine neue Multiplikationsaufgabe ausgegeben wird.

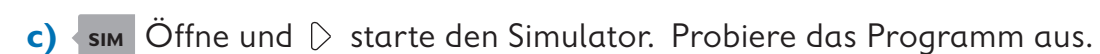

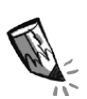

**d)** Schreibe auf, was der Calliope mini zeigt,

wenn die Taste A gedrückt wird: ,

wenn die Taste B gedrückt wird: .

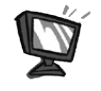

**2.** Mit dem Programm auf Seite 28 wird immer nur die gleiche Rechenaufgabe ausgegeben.

Erstelle nun ein Programm, das diese Aufgabe erfüllt: Wenn die Taste A gedrückt wird, soll eine Multiplikationsaufgabe mit zufällig erzeugten Zahlen ausgegeben werden. Wenn die Taste B gedrückt wird, soll das Ergebnis der Aufgabe angezeigt werden.

So sieht der Code des fertigen Programms aus:

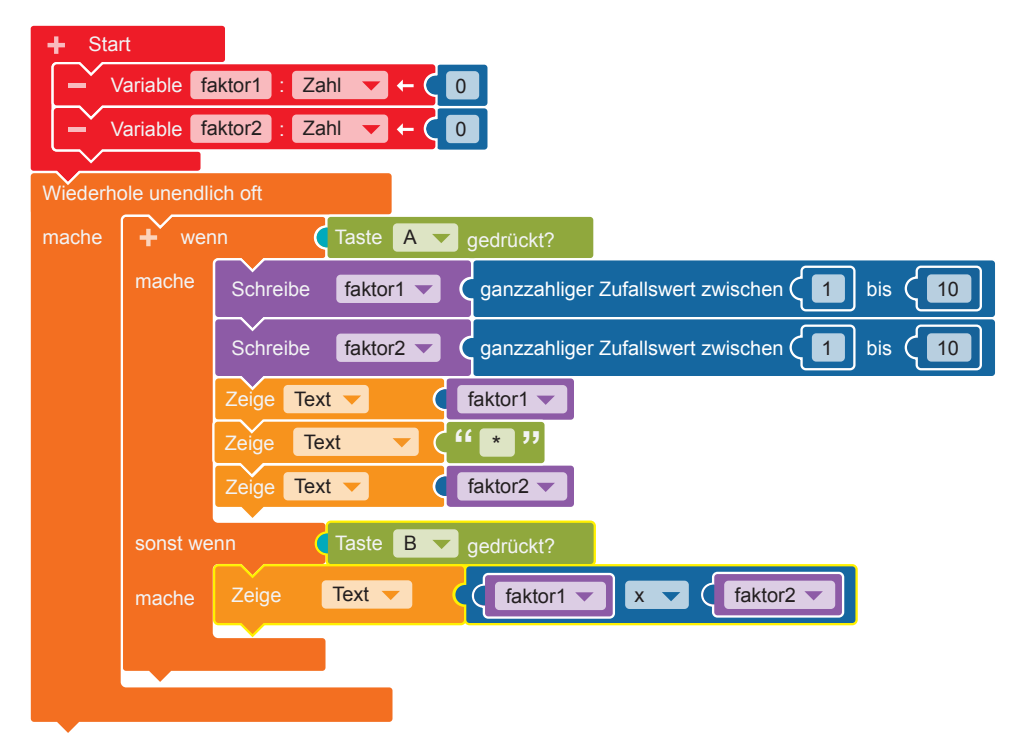

Programmiere diesen Code im Editor NEPO®  $\frac{1}{N}$  nach. Gehe dabei Schritt für Schritt vor.

 **•** Damit immer wieder neue Aufgaben ausgegeben werden können, müssen zunächst zwei Variablen**\*** angelegt werden. Klicke dazu auf das "+" neben "Start". Klicke das Wort "Element" an und tippe den neuen Variablennamen "faktor1" mit der Tastatur ein. Wiederhole die beiden Schritte. Gib der neuen Variablen den Namen "faktor2".

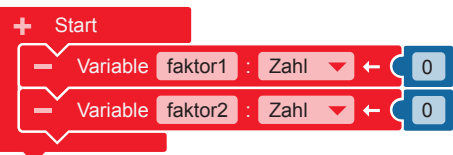

 **•** Damit die Multiplikationsaufgaben unendlich oft erstellt werden können, brauchst du eine Endlosschleife**\***.

#### **Kontrolle** ⊲ **Schleifen**

"Wiederhole unendlich oft"

 Wenn die Taste A gedrückt wird (wenn), soll eine Multiplikationsaufgabe angezeigt werden (mache): Dazu brauchst du eine Verzweigung**\***.

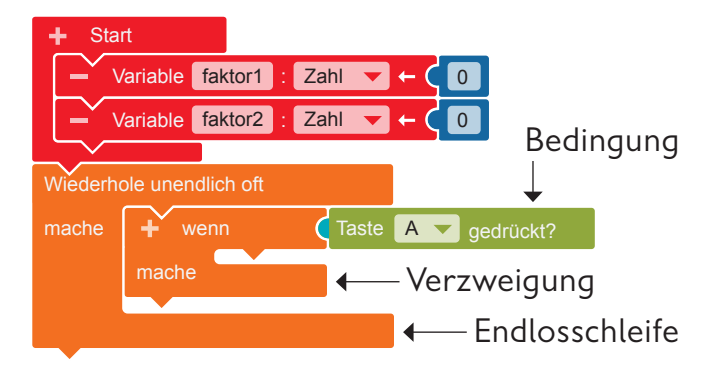

**Kontrolle ► Entscheidungen** → "wenn mache" **Sensoren** → "Taste A gedrückt?"

 **•** Um die Faktoren für die Aufgabe zu erstellen, müssen Zufallszahlen erzeugt werden. Die Zahlen werden in den Variablen "faktor1" und "faktor2" aufbewahrt.

**Variablen → "Schreibe faktor1"** Füge den Block in die Verzweigung ein.

**Mathematik**  $\rightarrow$  "ganzzahliger Zufallswert zwischen 1 und 100" Füge den Block an und ersetze die Zahl 100 durch die Zahl 10. Dadurch bestimmst du, dass die Zufallszahl nicht größer als 10 wird.

Wiederhole die beiden Schritte für die Variable "faktor2".

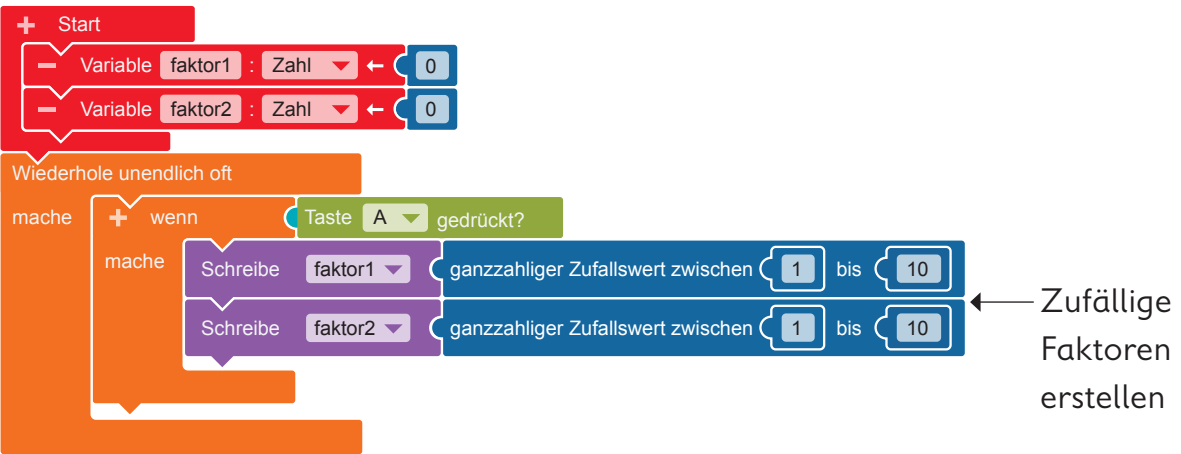

 **•** Der Calliope mini soll die Aufgabenstellung auf dem LED-Bildschirm**\*** anzeigen. Programmiere dazu die Ausgabe des ersten Faktors.

**Aktion ▶ Anzeige → "Zeige Text"** Entferne den Block "Hallo". **Variablen** → "faktor1" Füge den Block an den Block "Zeige Text" an.

 $\mathsf{sim}$   $\ddot{\mathsf{O}}$ ffne und  $\Diamond$  starte den Simulator. Probiere das Programm aus.

 **•** Als nächstes soll das Multiplikationszeichen angezeigt werden.

**Aktion ▶ Anzeige → "Zeige Text"** 

Klicke das Wort "Hallo" an und tippe ein Sternchen (\*) als Multiplikationszeichen ein.

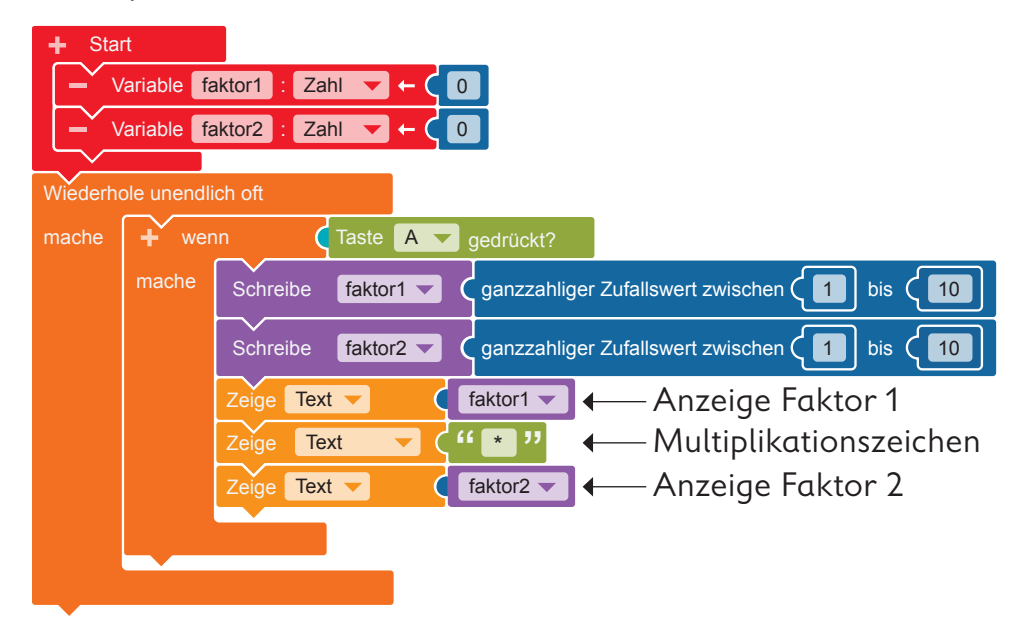

 **•** Programmiere jetzt die Ausgabe des zweiten Faktors. Gehe vor wie beim ersten Faktor. Nutze jedoch die Variable "faktor2".

 $\mathsf{sim}$  Offne und  $\triangleright$  starte den Simulator. Probiere das Programm aus.

 **•**Wenn die Taste B gedrückt wird (wenn), soll das Ergebnis der Multiplikationsaufgabe angezeigt werden (mache). Klicke auf das "+" neben dem "wenn". Eine weitere Verzweigung erscheint.

#### **Sensoren** → "Taste A gedrückt?"

Füge den Block als Bedingung an die Verzweigung an. Klicke "A" an und wähle dann "B" aus.

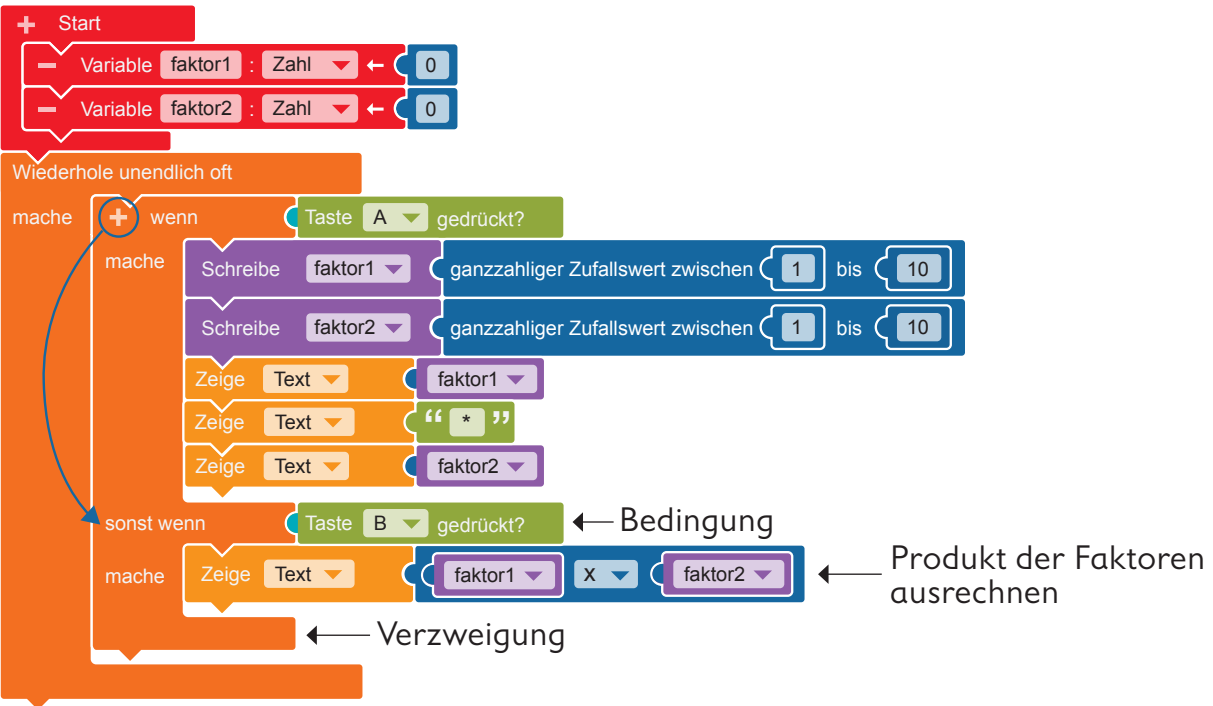

 **•** Der Calliope mini muss das Produkt der beiden zufällig gewählten Faktoren ausrechnen und auf dem LED-Bildschirm anzeigen.

#### **Aktion ▶ Anzeige → "Zeige Text"**

Füge den Block in die zweite Verzweigung ein. Entferne den Block "Hallo".

#### **Mathematik + " + "**

Ändere das Rechenzeichen in ein Multiplikationszeichen, indem du das "+" anklickst und im Ausklappmenü das "x" auswählst.

Füge die Variablen ein:

**Variablen** → "faktor1" und "faktor2"

Füge die Blöcke links und rechts neben dem "x"-Zeichen ein.

**3. a)** Übertrage den Code auf den Calliope mini und führe das Programm aus.

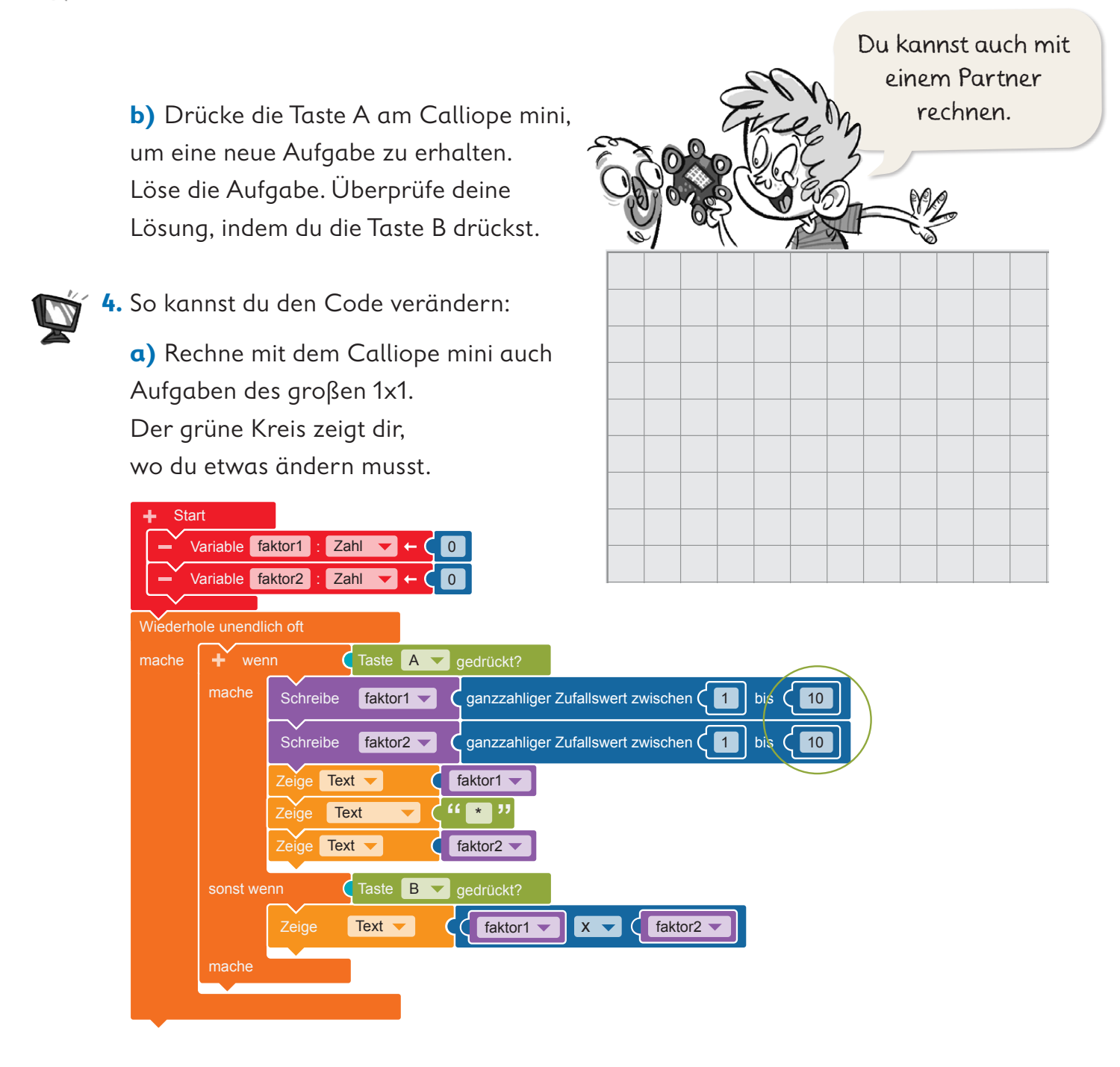

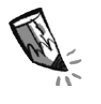

**b)** Rechne mit dem Calliope mini Additionsaufgaben. Kreise die Blöcke rot ein, an denen du etwas ändern musst.

**c)**  $\overline{\mathsf{sm}}$   $\overline{\mathsf{O}}$  ffne und  $\Diamond$  starte den Simulator. Probiere das Programm aus.

**5.** Übertrage den veränderten Code auf den Calliope mini und führe das Programm aus.

 $\Box$ 

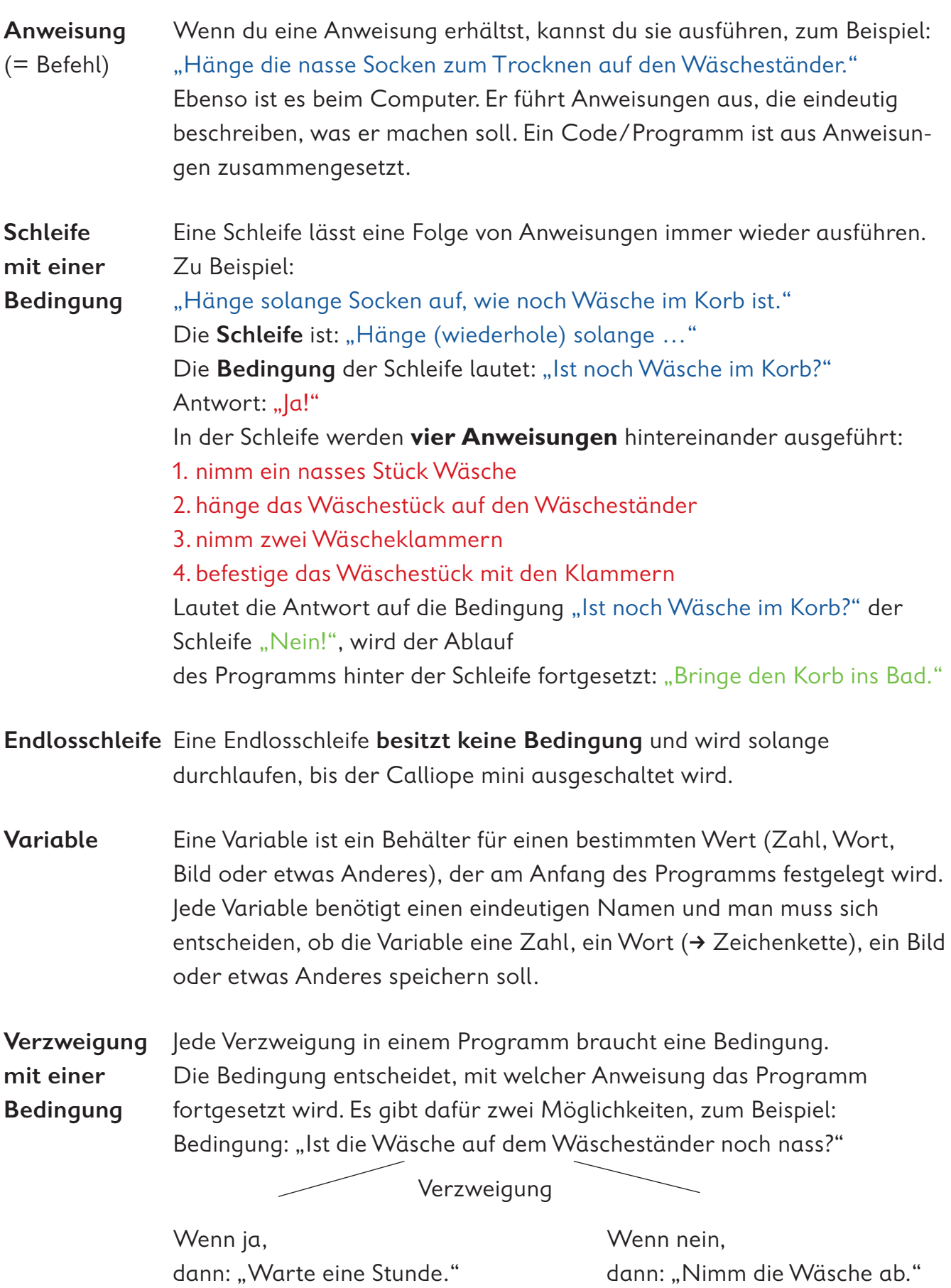

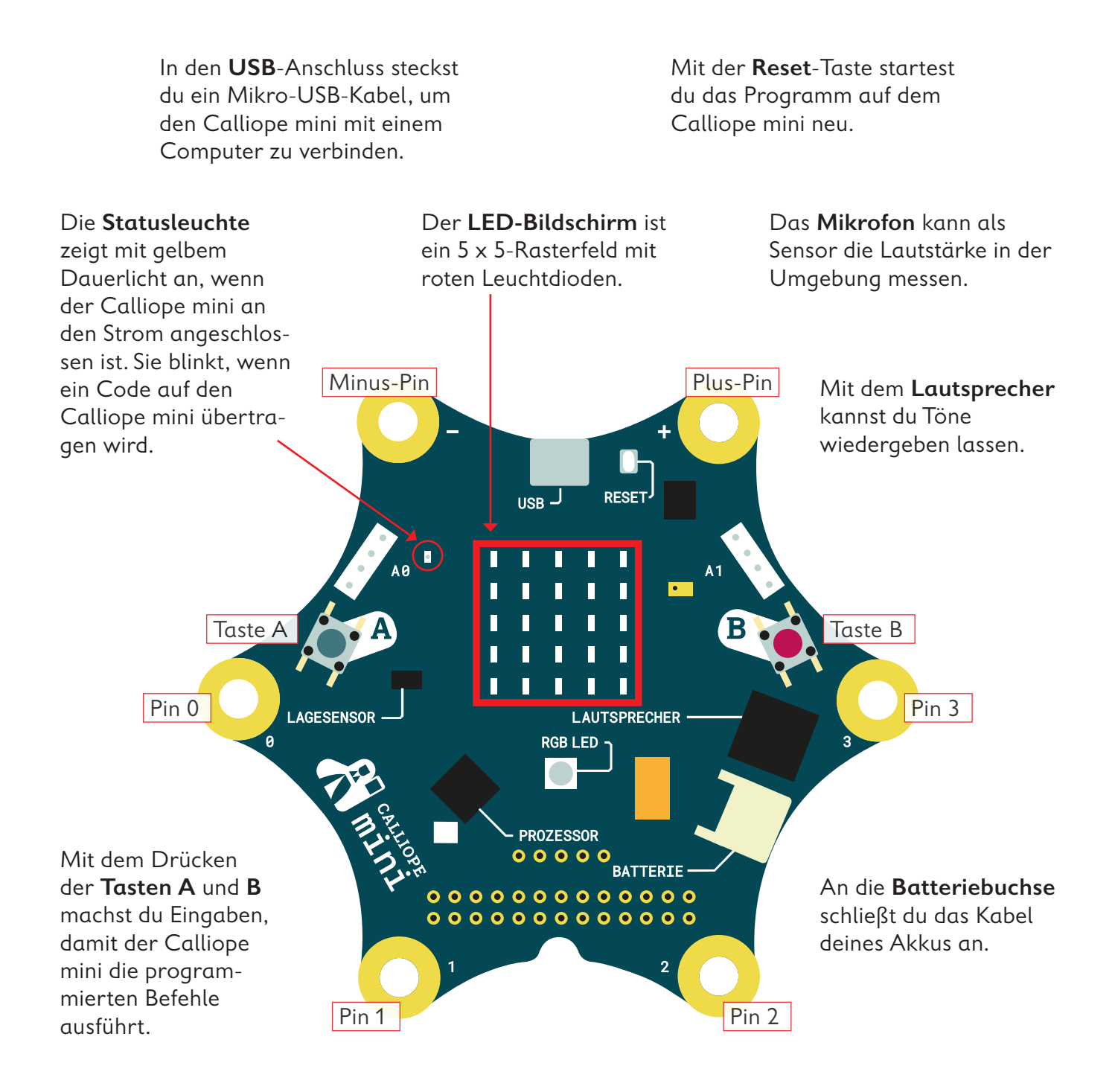

Mit dem Berühren der **Pins** 0, 1, 2, oder 3 kannst du ebenfalls Eingaben machen, damit der Calliope mini Befehle ausführt. Du musst hierbei gleichzeitig mit der anderen Hand den Minus-Pin (–) berühren.

Der **Prozessor** ist das Herzstück des Calliope mini! Der Prozessor verbindet alle Funktionen miteinander und verarbeitet alle Informationen.

Die **RGB-LED** kann in verschiedenen Farben hell blinken und leuchten.

Mit dem **Lagesensor**, dem Beschleunigungssensor und dem Kompass kann der Calliope mini feststellen, in welche Richtung er sich bewegt, ob er auf dem Kopf steht, ob er liegt, ob er aufrecht ist, in welche Himmelsrichtung er gedreht ist oder ob er sich nicht bewegt.

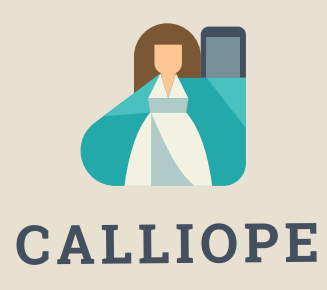

#### **Calliope mini ist ein Produkt der Calliope gGmbH**

Mit dem Mikrocontroller *Calliope mini* soll es jedem Schulkind in Deutschland ab der 3. Klasse möglich sein, einen spielerischen Zugang zur digitalen Welt zu bekommen. Denn nur wenn wir über digitale Kenntnisse verfügen, können wir alle aktiv an der Gesellschaft teilhaben und sie mitgestalten.

Dafür arbeiten im Team von Calliope Fachleute aus dem IT- und Bildungsbereich interdisziplinär zusammen.

**Mehr Informationen zur Initiative finden Sie unter calliope.cc**

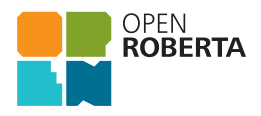

Das Open Roberta Lab ist eine frei verfügbare cloudbasierte Programmierplattform, auf der Kinder, Jugendliche und Erwachsene – auch ohne Vorkenntnisse – programmieren lernen können. Schülerinnen und Schüler erwecken den Calliope mini mit der grafischen Programmiersprache NEPO® intuitiv via "drag and drop" zum Leben. Open Roberta® ist eine technologische Open-Source-Entwicklung der Initiative "Roberta® – Lernen mit Robotern" des Fraunhofer IAIS, die seit 2002 digitale Bildung in Deutschland fördert. Roberta, Open Roberta und NEPO sind eingetragene Marken der Fraunhofer-Gesellschaft für angewandte Forschung e.V.

Hier geht es zum Open Roberta Lab: lab.open-roberta.org

#### **Nutzungsbedingungen**

Dieses Dokument steht unter folgender Creative Commons-Lizenz: https://creativecommons.org/ licenses/by-sa/4.0/deed.de – Sie dürfen das Werk bzw. den Inhalt vervielfältigen, verbreiten und öffentlich zugänglich machen sowie Abwandlungen und Bearbeitungen des Werkes bzw. Inhaltes anfertigen, solange Sie den Namen des Autors/Rechteinhabers in der von ihm festgelegten Weise nennen und die daraufhin neu entstandenen Werke bzw. Inhalte nur unter Verwendung von Lizenzbedingungen weitergeben, die mit denen dieses Lizenzvertrags identisch, vergleichbar oder kompatibel sind.

Mit der Verwendung dieses Dokuments erkennen Sie die Nutzungsbedingungen an.

#### **Terms of use**

This document is published under following Creative Commons-License: https://creativecommons.org/ licenses/by-sa/4.0/deed.de – You may copy, distribute and transmit, adapt or exhibit the work or its contents in public and alter, transform, or change this work as long as you attribute the work in the manner specified by the author or licensor. New resulting works or contents must be distributed pursuant to this license or an identical or comparable license. By using this particular document, you accept the above-stated conditions of use.

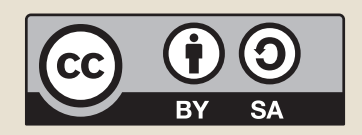

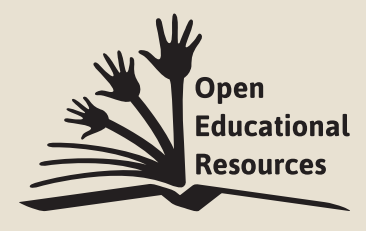

Jonathas Mello CC-BY 3.0 Unported

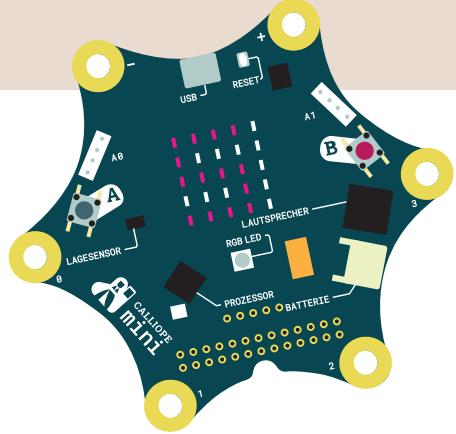

## Coden pmit Calliope amini

Mit dem Arbeitsheft **Coden mit dem Calliope mini – Programmieren in der Grundschule** lernst du in sechs Programmierbeispielen die Fächer Deutsch, Sachunterricht und Mathematik von einer neuen Seite kennen:

- · Ist das Morsen geeignet, um Geheimbotschaften zu übertragen?
- · Wie klappt es, dass ein Rollerlicht bei Dunkelheit ganz automatisch angeht?
- · Merkt jemand, dass ich einen Schummelwürfel programmiert habe?

Schritt für Schritt erfährst du, was Coden ist, wozu ein Editor gebraucht wird, wie du die Platine Calliope mini programmieren und auch einsetzen kannst. Du codest deine ersten eigenen Programme und lernst erste Grundsätze des Programmierens kennen.

Los geht's – probiere es aus und werde kreativ!

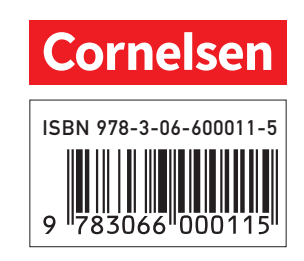